# SERVICIOS DIGITALES I **PORTAL CONEXIÓN EN LINE** PERSONA JURÍDICA

Sin Documentos Físicos y desde el Portal Transaccional

## Contenido

- $\checkmark$  Beneficios. Pagina 3 ✓ Forma de ingreso. ✓ Privilegios.
- $\checkmark$  Datos para formulario.
- ✓ Envío Carta de Crédito de importación Pagina 14-20

Pagina 4

Pagina 5 -12

Pagina 13

Aviso Importante: Todos los datos registrados en este documento son ilustrativos del proceso, para tu solicitud debes completar la información de acuerdo con el tipo de operación y la información cambiaria que corresponda.

#### CARTAS DE CREDITO DE IMPORTACIÓN PERSONA JURÍDICA – PORTAL CONEXIÓN EN LÍNEA • • •Beneficios del servicio digital

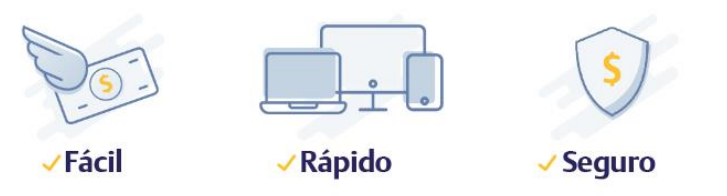

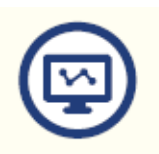

Mayor facilidad en los trámites pues el sistema te guía en el proceso

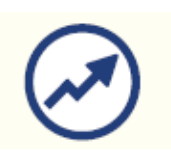

Mayor eficiencia, ya que el tiempo en el proceso disminuye

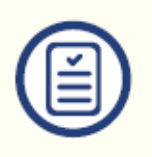

Pre diligenciar por una sola vez los datos de la empresa y/o proveedores a través de la opción "Datos para Formularios"

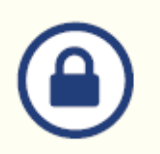

Tranquilidad de saber que el acceso es permitido solo a usuarios autorizados

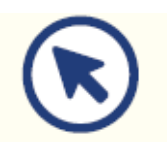

Consultar en línea el estado de tu solicitud

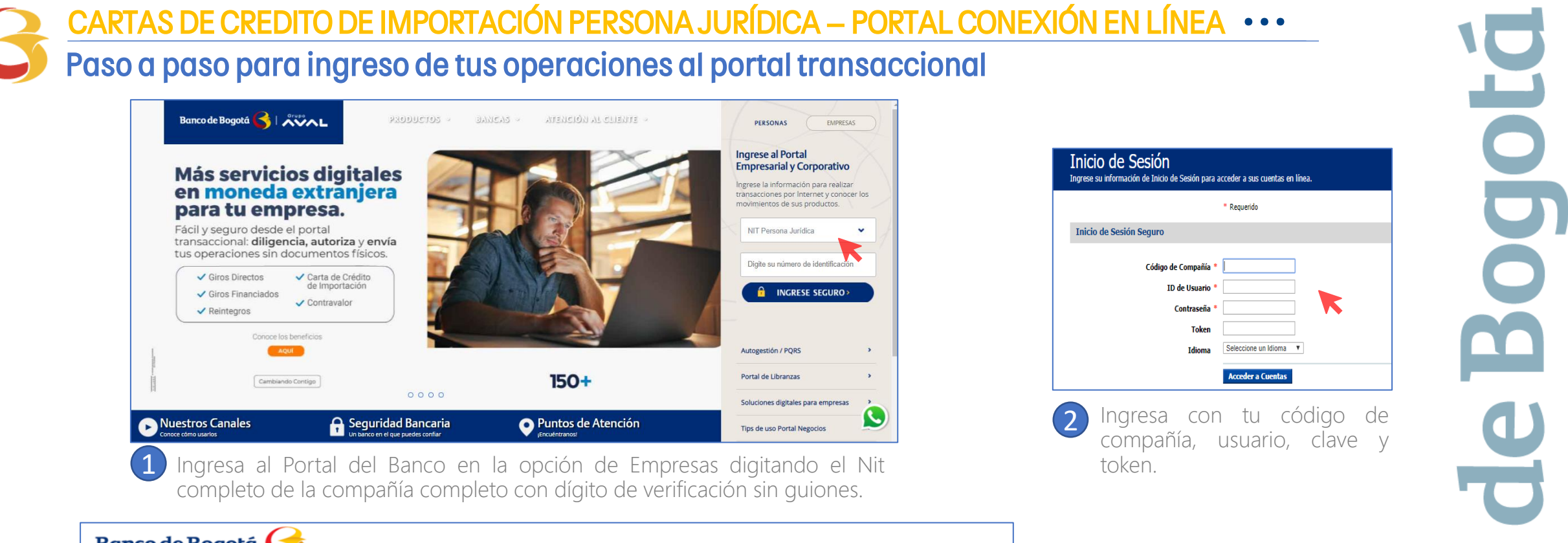

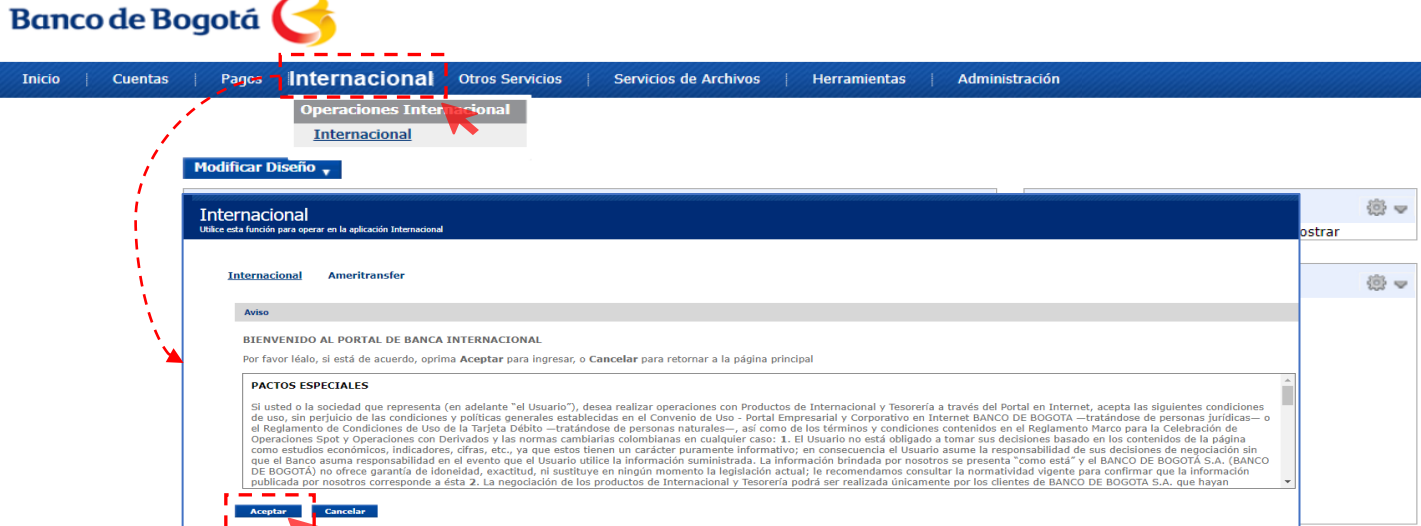

El usuario Administrador debe ir al módulo de Internacional, validar términos y condiciones y continuar.

3

#### Realiza la vinculación de la empresa

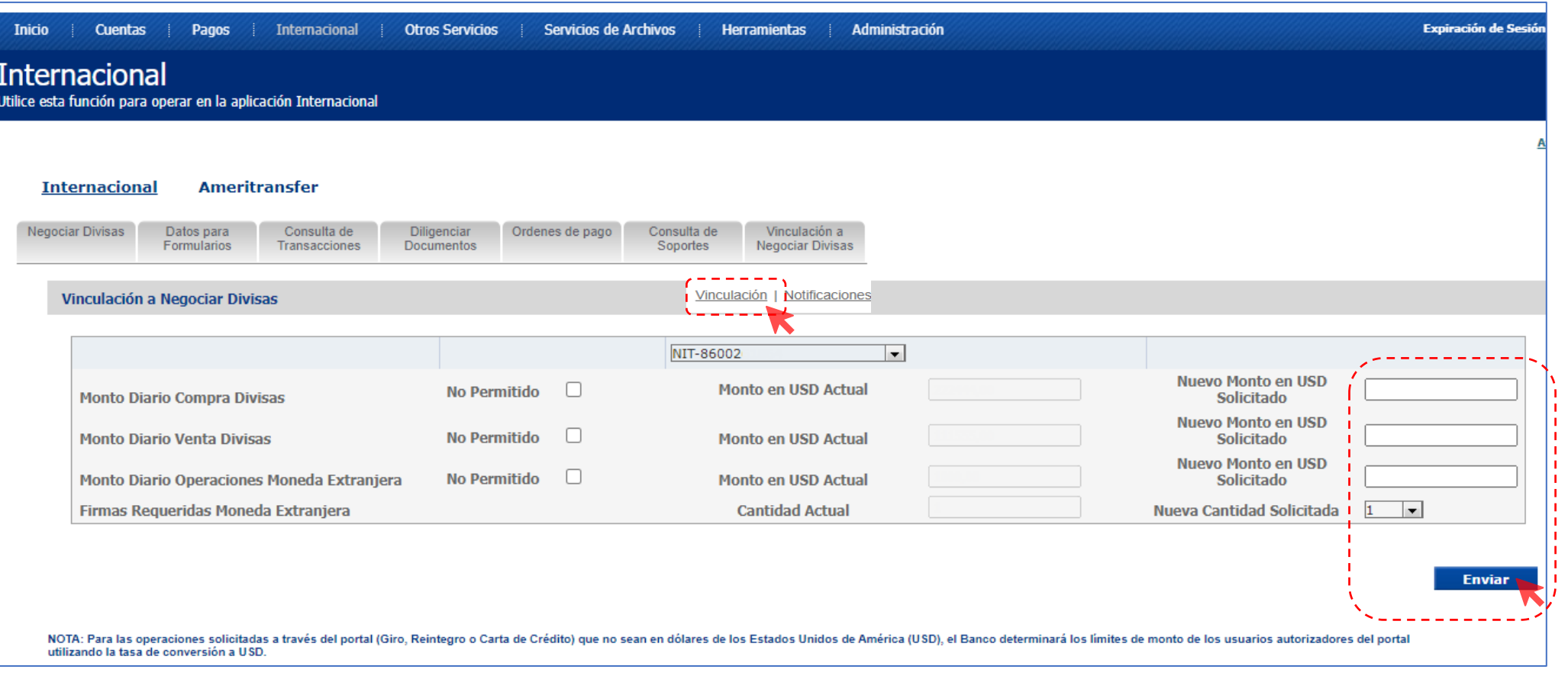

Vincula la empresa al servicio y asigna el monto diario permitido en USD para Venta y/o Compra si así lo requieres, asigna también el monto para Operaciones m/e vía internet y número de Autorizadores requeridos

Nota: Cada vez que requieras actualizar esta sección, debes ratificar el valor en todas las casillas así, como la cantidad de firmas requeridas. Una vez sea atendida la solicitud, el usuario administrador recibirá un correo desde [nconexi@bancodebogota.com.co](mailto:nconexi@bancodebogota.com.co) confirmando el atendido, este correo debe abrirse con la contraseña de correo seguro, ten en cuenta que la solicitud podrá ser atendida hasta 8 horas después de enviarla.

#### Registra los correos para el envío de Notificaciones

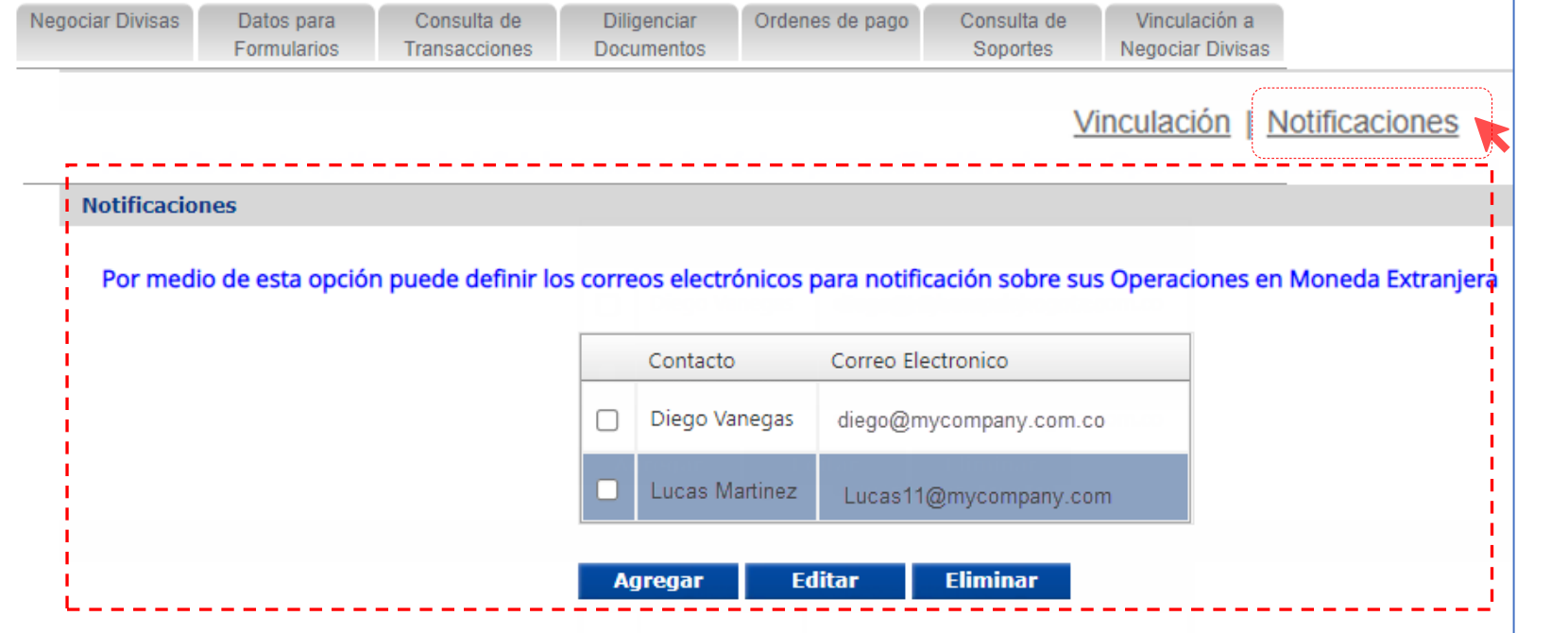

Notificaciones: Registra los correos electrónicos a los cuales llegaran las notificaciones de operaciones de M/E enviadas a través del portal.

#### Valida los Permisos para los Usuarios

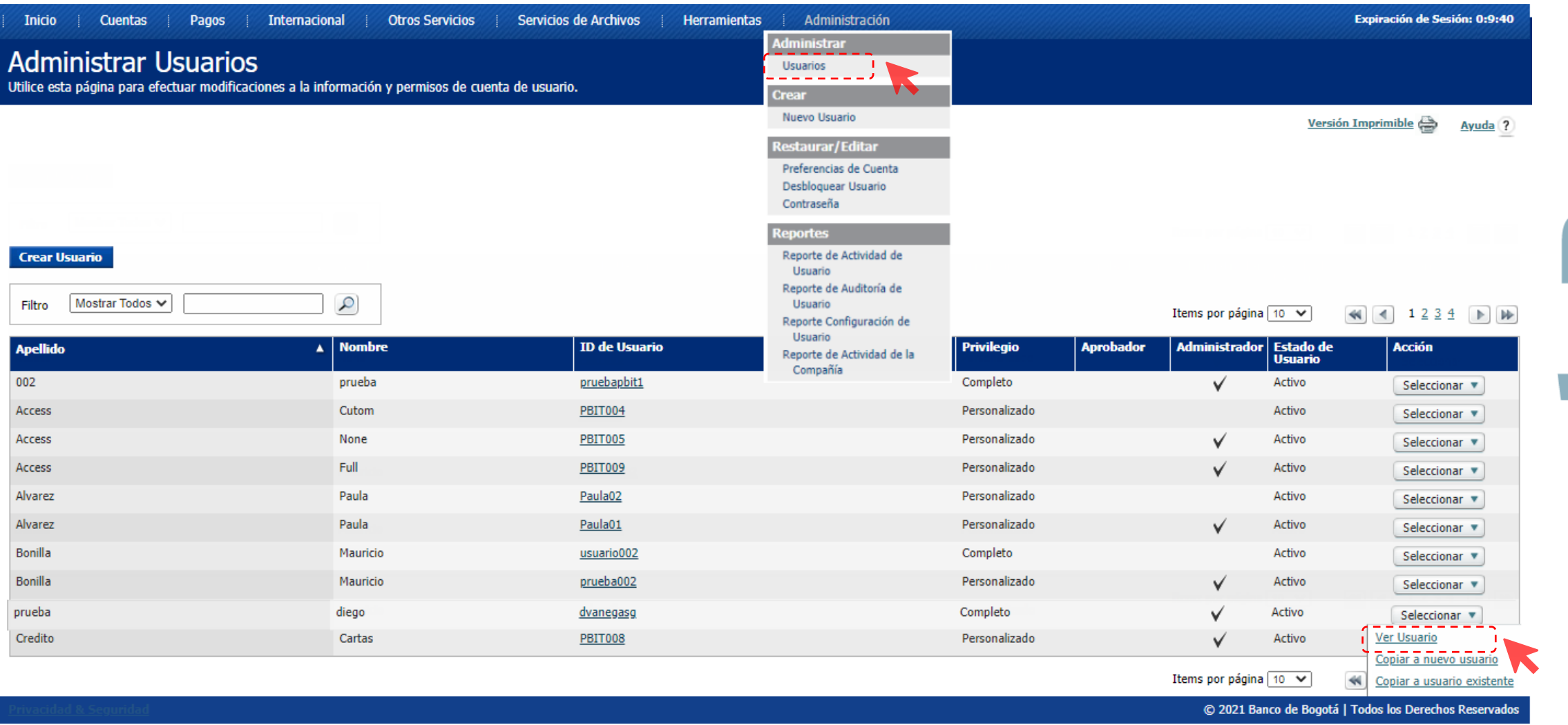

#### Valida los Permisos asignados a los Usuarios

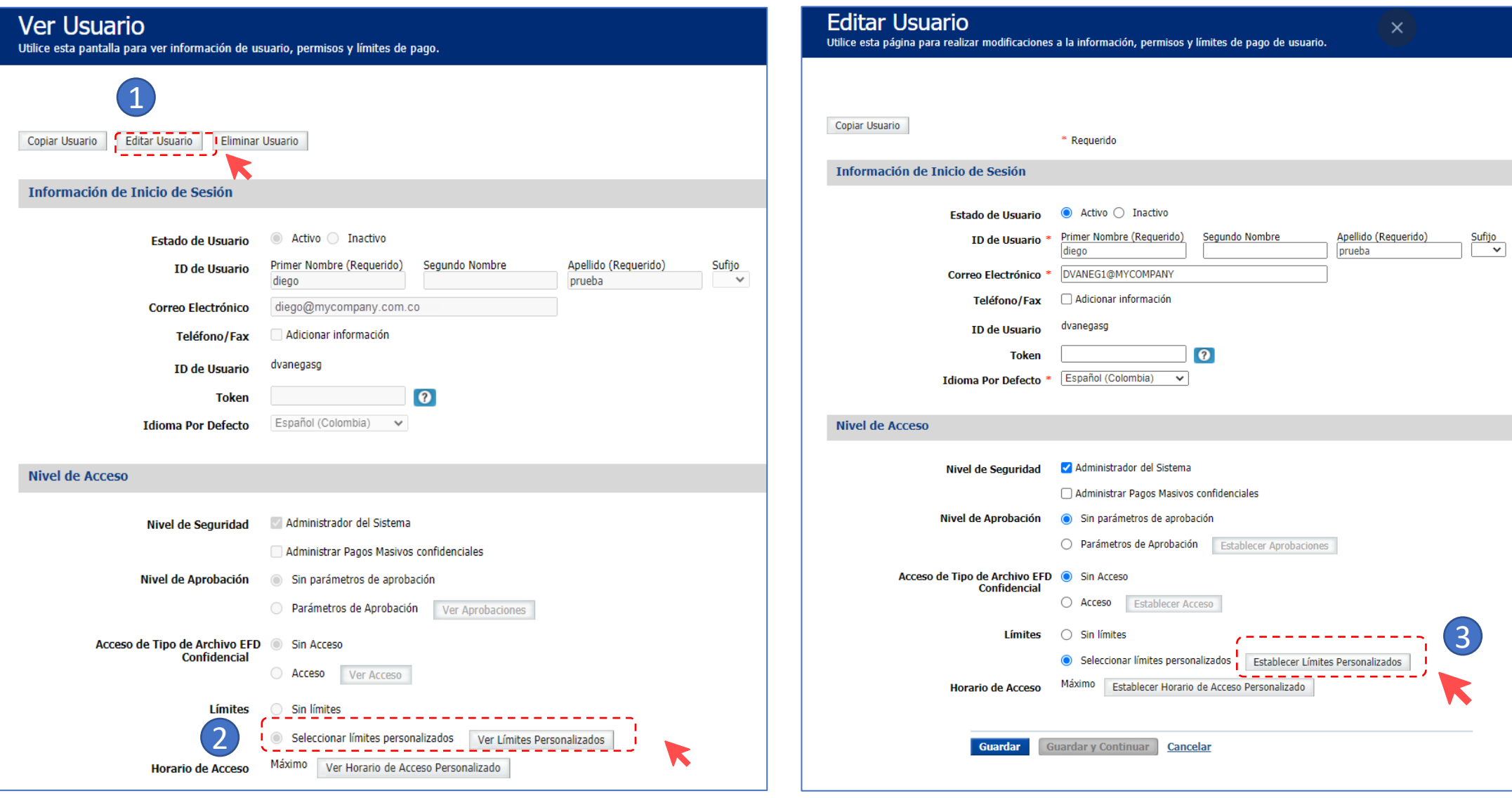

#### Valida los montos en USD que deseas para cada usuario

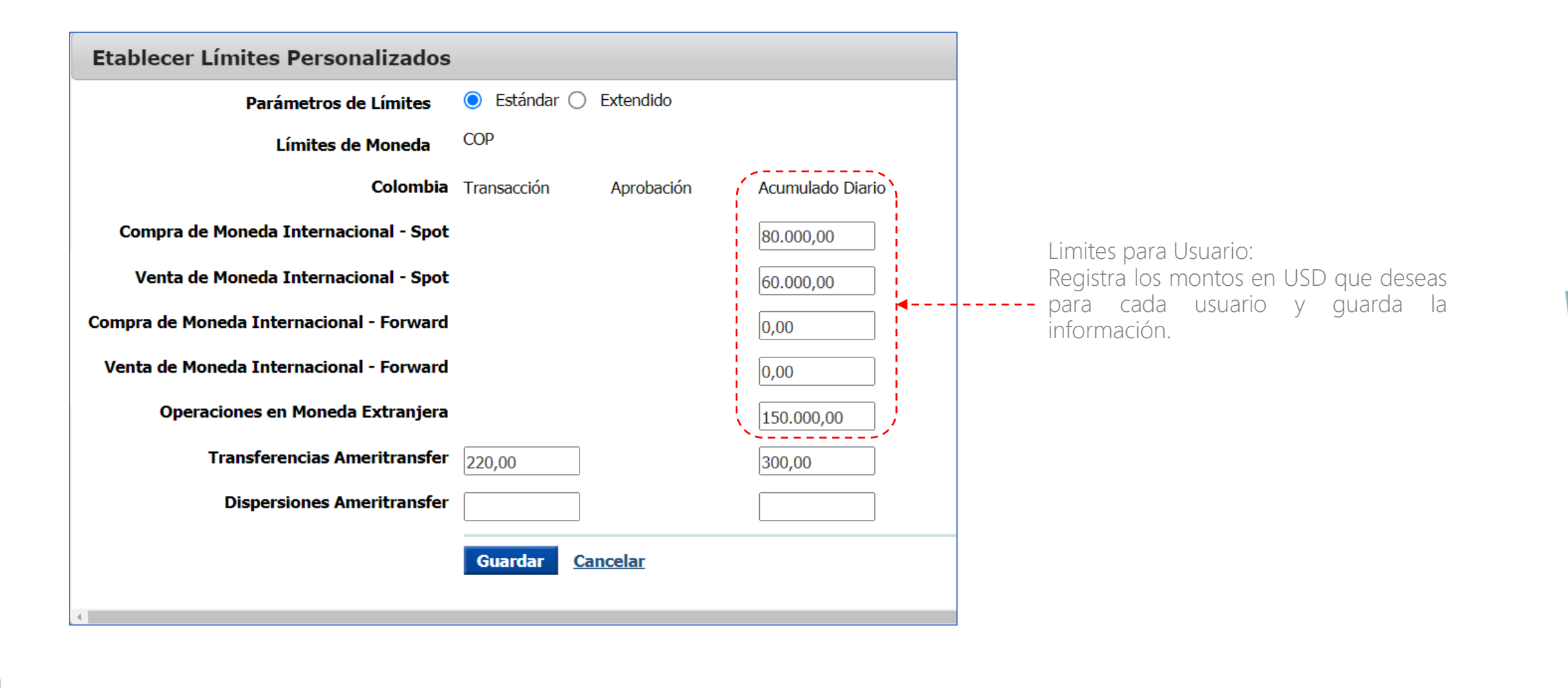

a

#### Valida privilegios de Cuenta, servicio y data services

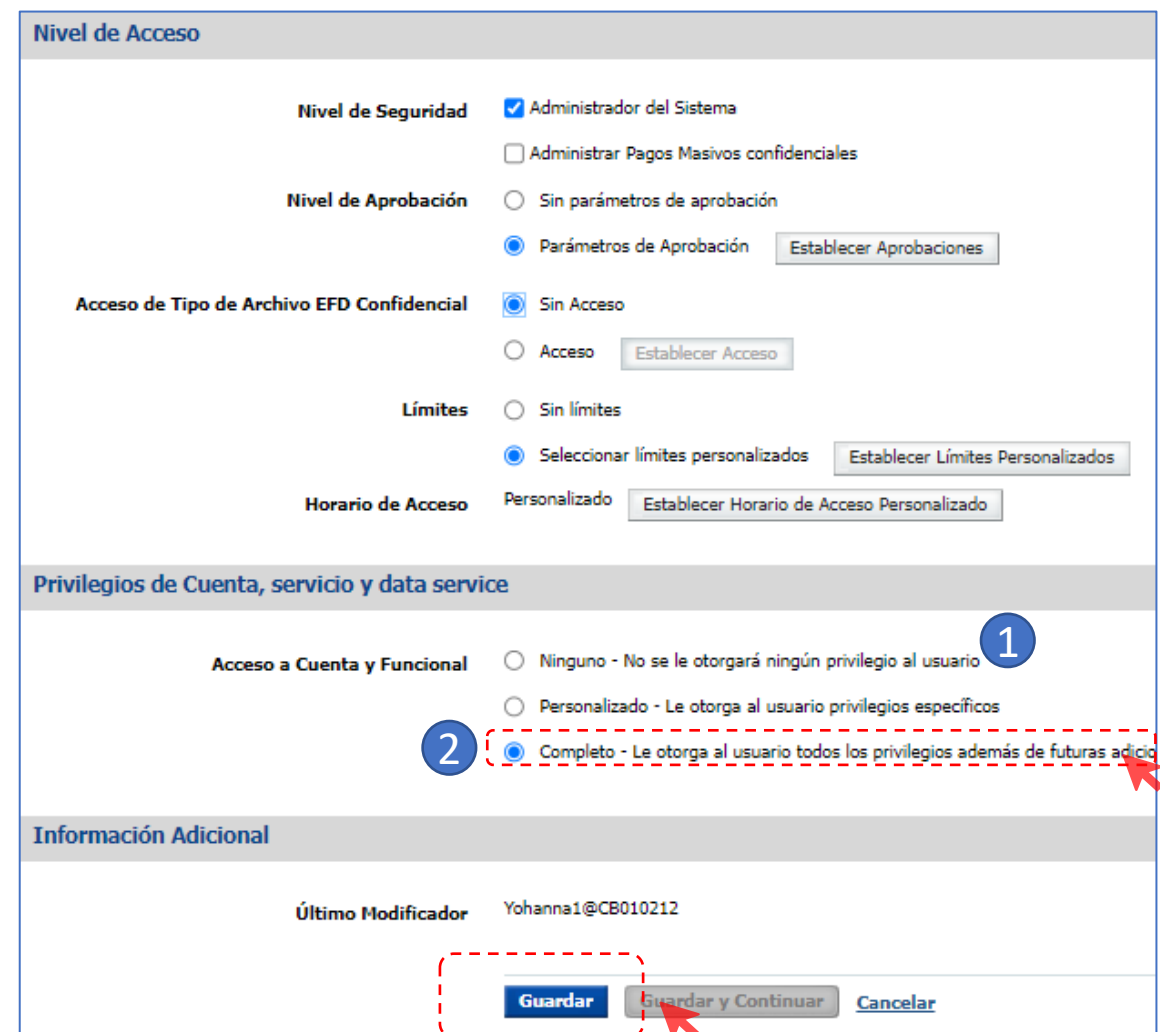

Cuando ingreses a "Acceso a cuenta y funcional " y

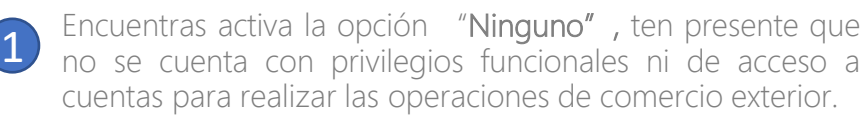

Para habilitar todos los permisos y privilegios de moneda extranjera debes cambiarlo a la opción "Completo" o "Personalizado" según lo requiera el usuario.

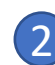

#### Si encuentras activa la opción "Completo".

Recomendamos no modificar esta opción ya que cuenta con todos los permisos de todas las funcionalidades y cuentas requeridas para realizar las operaciones de moneda extranjera. Posteriormente, da clic en "Guardar".

Al dar clic en guardar te aparecerá un mensaje que indica creación exitosa.

#### **Creación Exitosa** · Usuario Andres Amava fue modificado exitosamente en Linea Exclusiva de Soporte.

#### Valida privilegios de Cuenta, servicio y data services

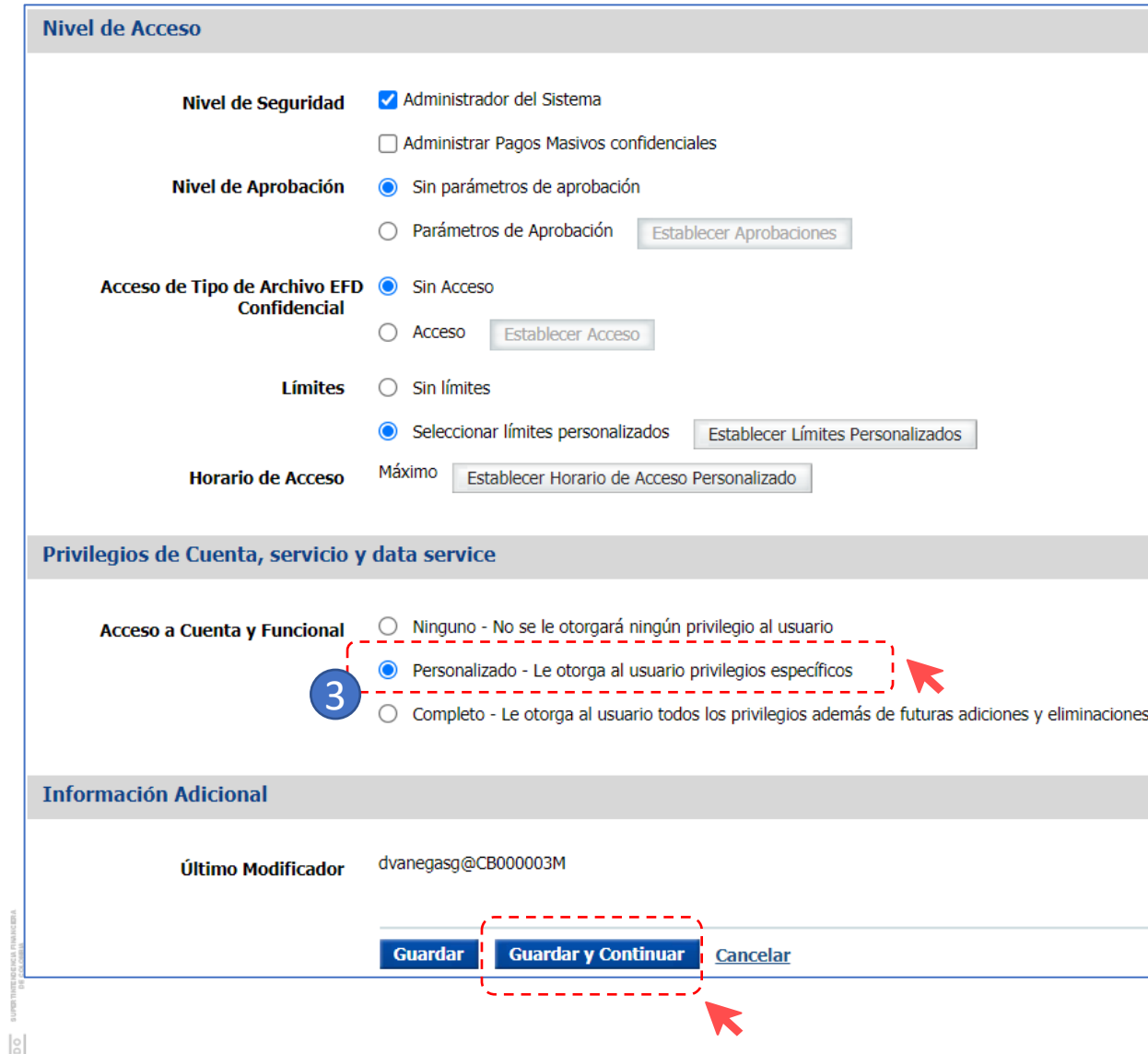

Si encuentras activa la opción "Personalizado": 3

· Usuario diego prueba fue modificado exitosamente en EmpresaMP03.

dvanegasg /diego prueba

Configurar Acceso a Cuenta

**Enviar Usuario** Editar Usuario Cancelar

**Creación Exitosa** 

**ID/Nombre de Usuario** 

 $\overline{\mathcal{A}}$ 

Tienes permisos específicos para algunas funcionalidades y cuentas. Posteriormente, Da clic en "Guardar y continuar", ve a "Configurar Acceso Funcional".

Configurar Acceso Funcional

Configurar Acceso a Data Service

UO.

E

#### Editar Acceso Funcional

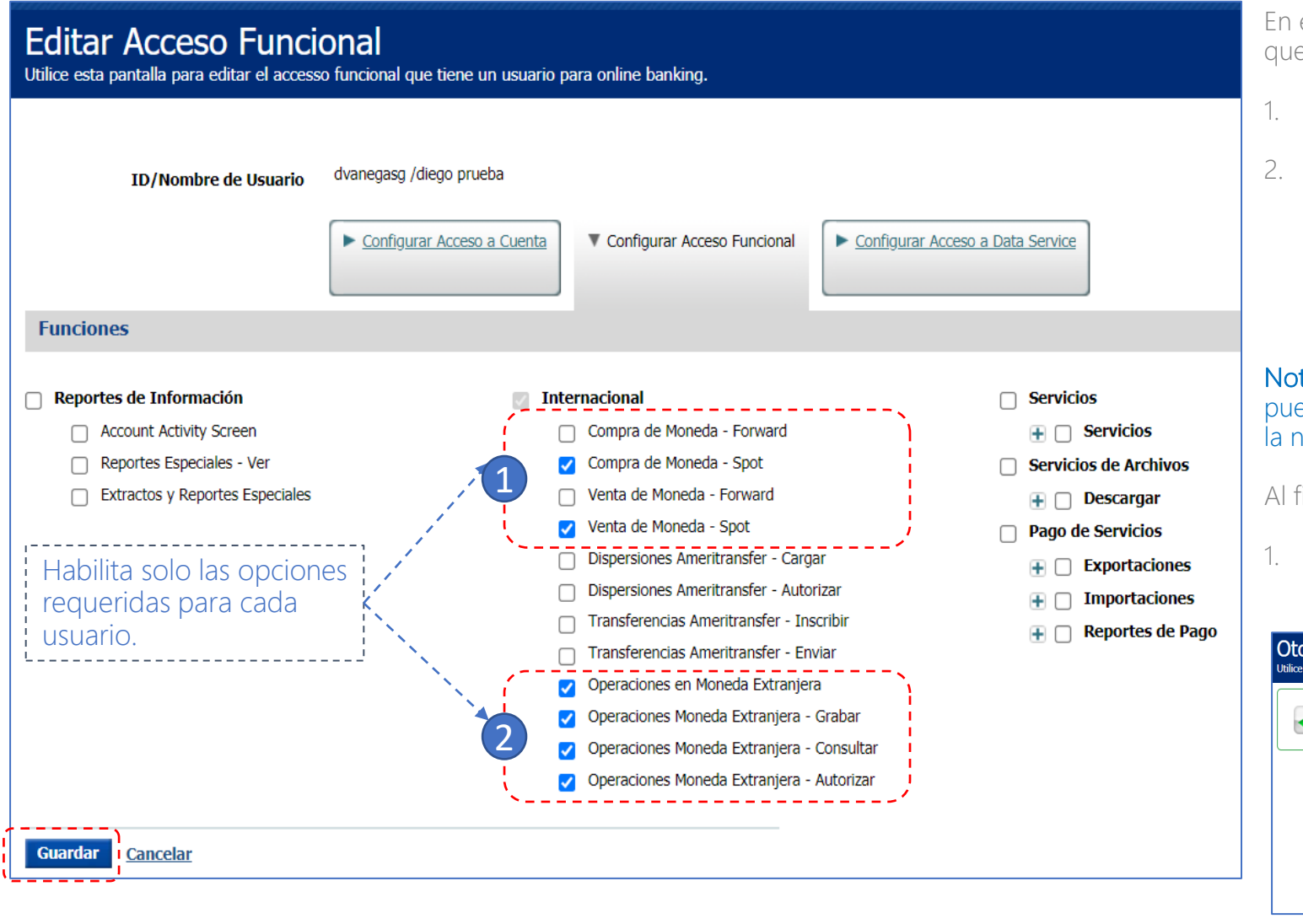

En esta sección puedes personalizar los accesos/permisos que deseas otorgar a cada usuario :

1. Compra y Venta de monedas – spot.

2. "Operaciones en moneda Extranjera "y habilitar al usuario bien sea para Grabar, Consultar o Autorizar. Ten en cuenta que para habilitar las opciones mencionadas debes activar también la opción de "Operaciones en moneda extranjera" junto con el privilegio correspondiente.

#### Nota: Las opciones de operaciones moneda extranjera pueden ser segregadas en usuarios diferentes de acuerdo a la necesidad de la empresa (control dual)

Al finalizar da clic en "Guardar"

1. Una vez aparezca "Creación Exitosa" haz clic en "Enviar Usuario"

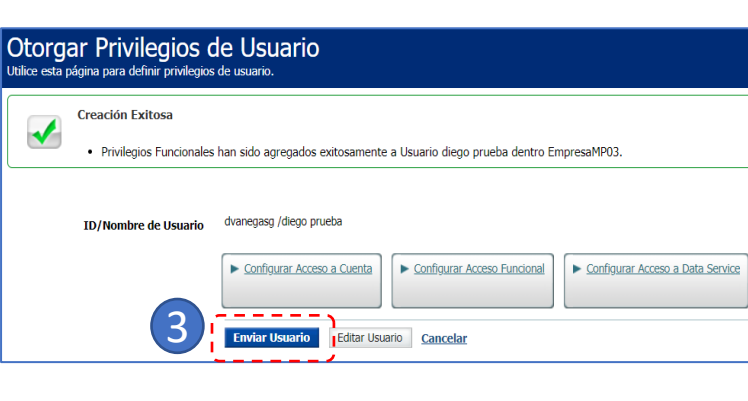

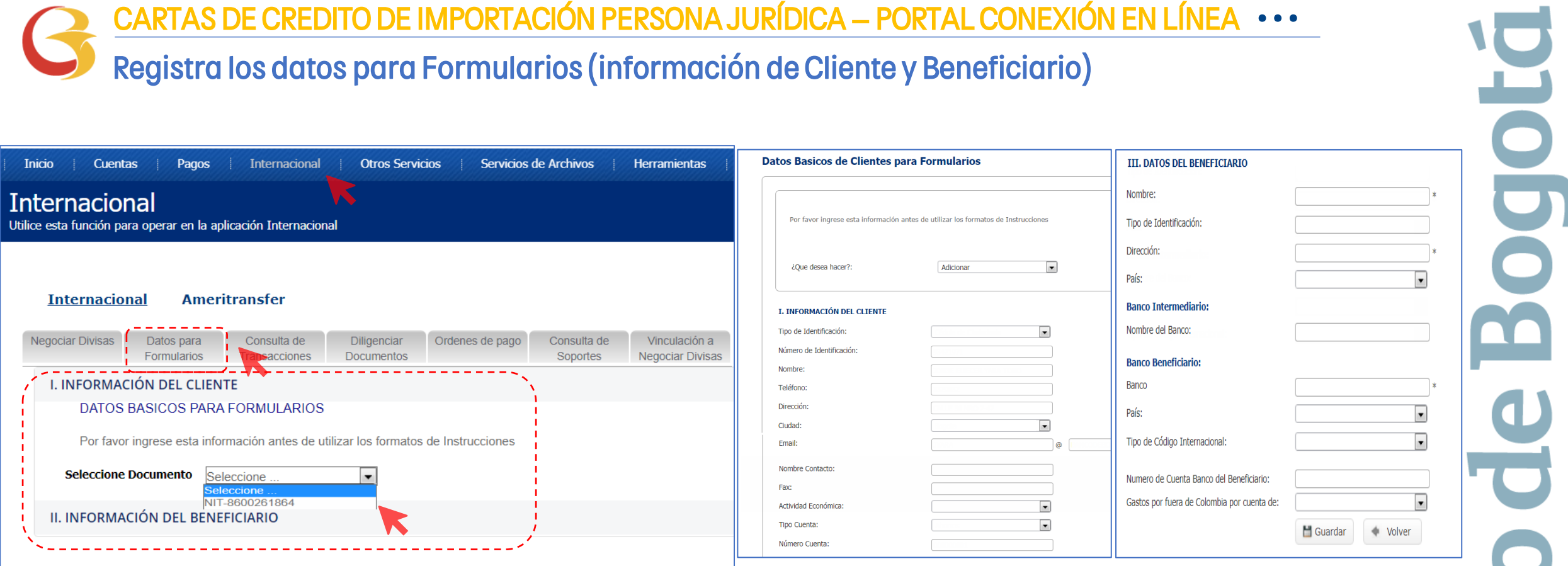

Ya establecidos los privilegios de los usuarios, ahora ingresa nuevamente por la opción "Internacional" del portal.

Antes de diligenciar por primera vez un formulario da clic en la opción "Datos para Formularios" y registra en esta opción la información de la empresa y Beneficiarios Frecuentes.

E

Este paso se realiza únicamente la primera vez cuando ingresas al portal o cuando desees Adicionar/Modificar/Consultar datos de la empresa o beneficiarios.

Al finalizar da clic en "Guardar"

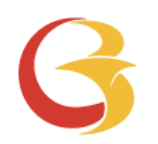

# CARTA DE CRÉDITO DE IMPORTACIÓN PORTAL CONEXIÓN EN LÍNEA

高

#### Solicitud Carta de Crédito de Importación.

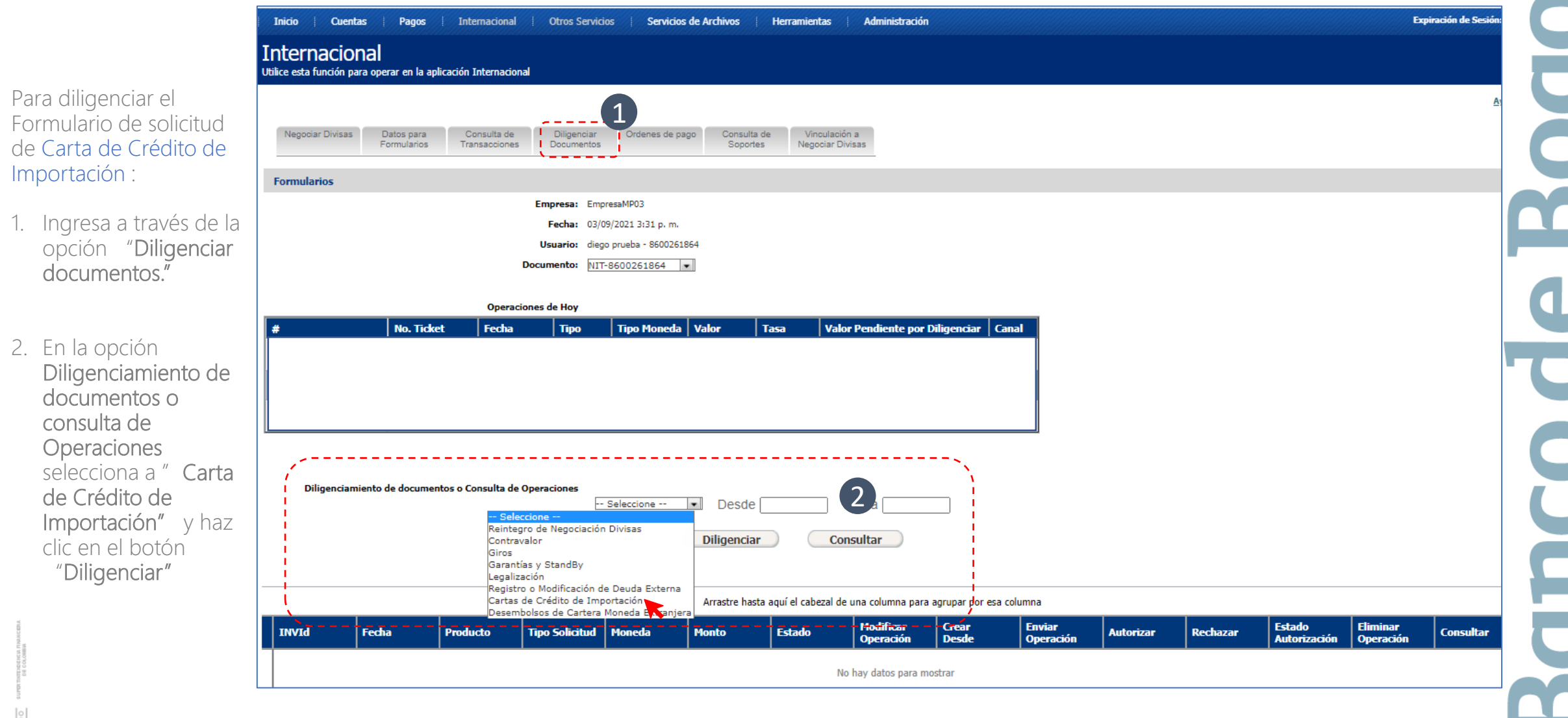

#### Solicitud Carta de Crédito de Importación.

El formulario Carta de Crédito de Importación que se encuentra en la opción diligenciar documentos, tiene tres secciones:

- Información del Cliente / ordenante. Recuerda que esta sección se alimenta de la información que grabaste en Datos para Formularios.
- 2. Información de la Operación. Contar con la información completa del beneficiario que fue registrada en Datos para formularios.
- 3. Documentos Exigibles para el Pago. Debes acordar previamente con el proveedor los documentos aduaneros requeridos para el pago

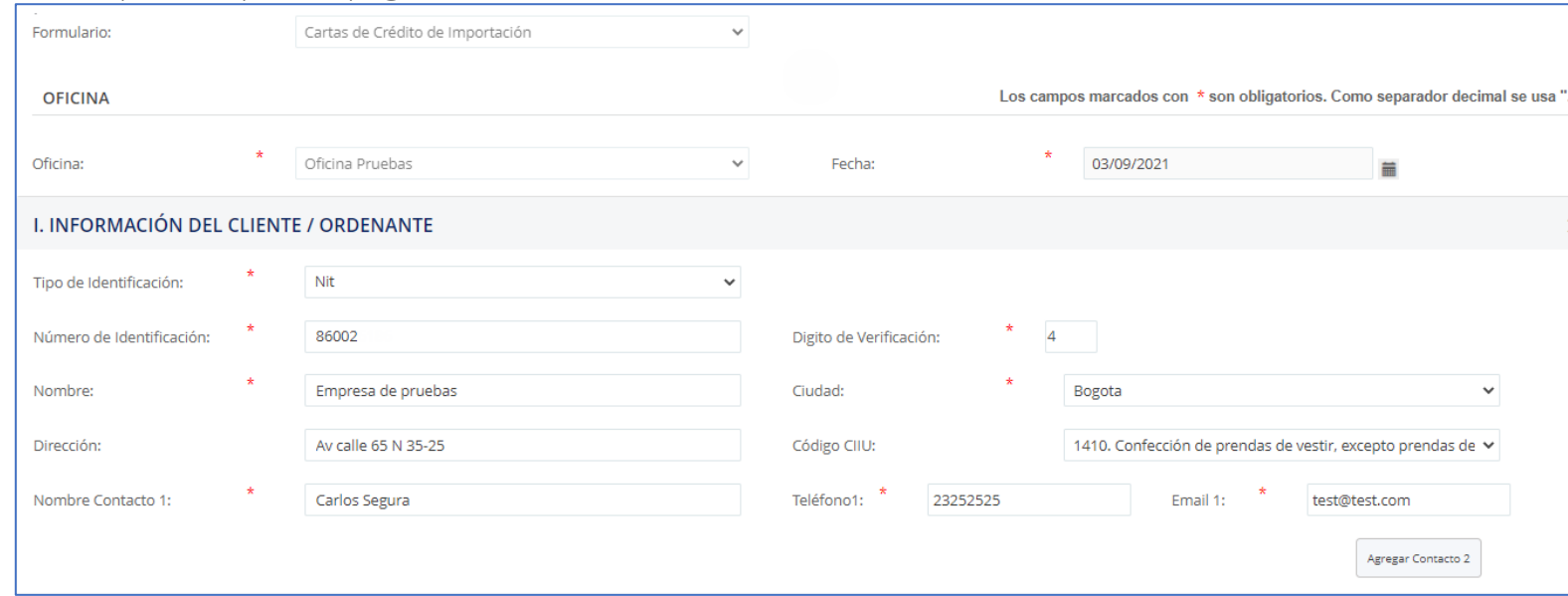

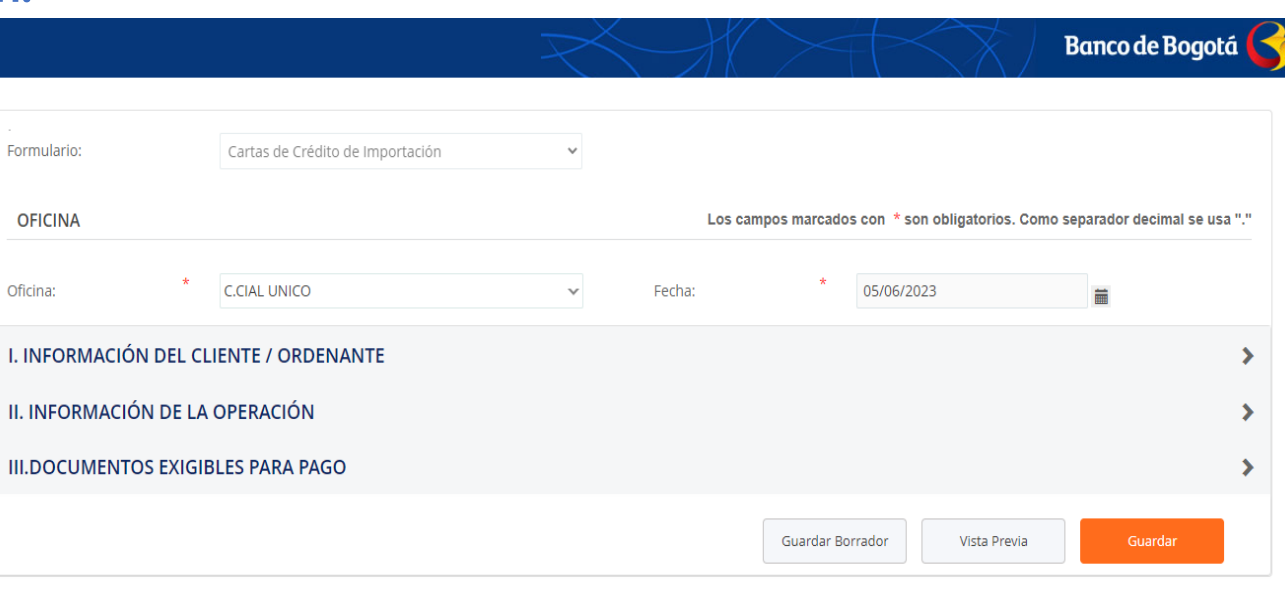

#### Solicitud Carta de Crédito de Importación.

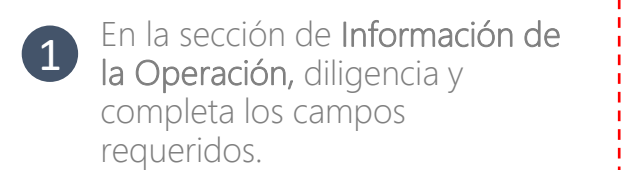

Para seleccionar el "Banco sugerido de Apertura" ten presente primero seleccionar el "País del Beneficiario2.

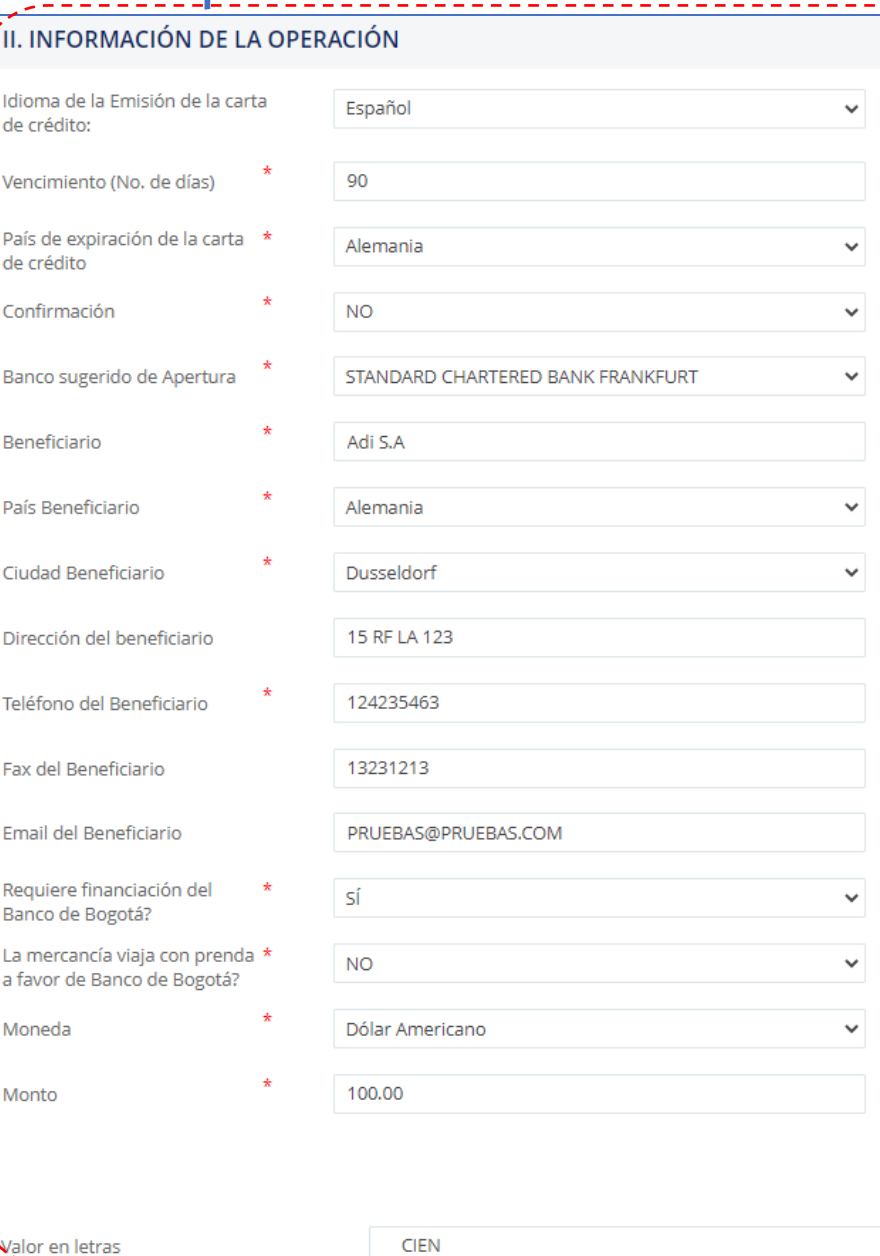

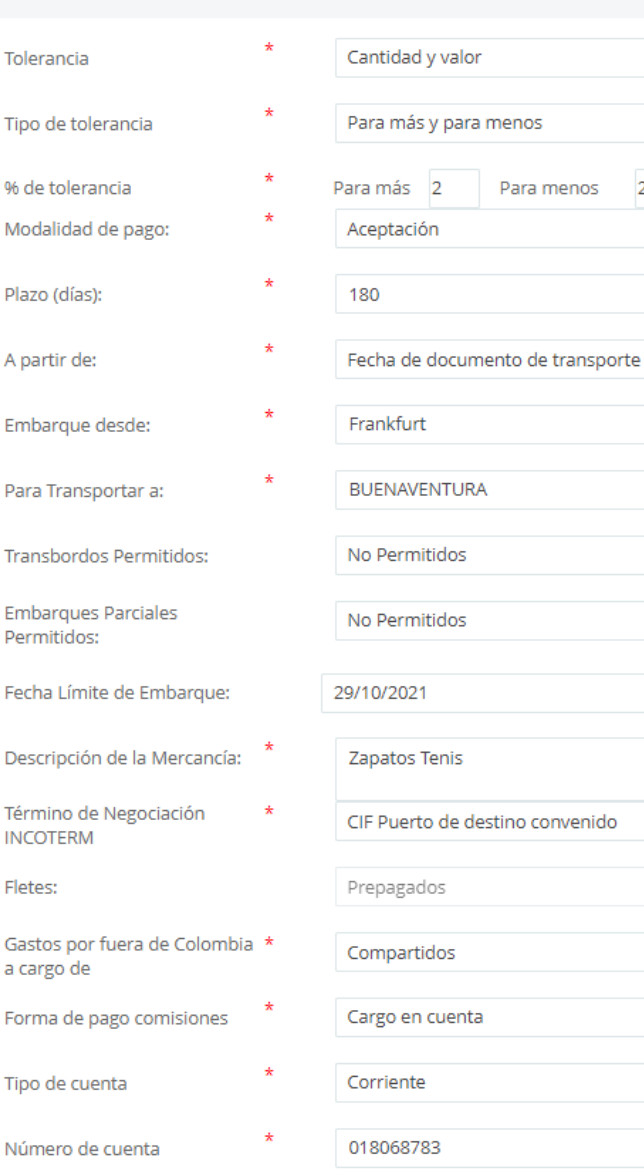

Fletes:

Gastos

Forma

 $\vee$ - 1  $\vee$ M vI. M - 1 ات - 1 - 1 -1 ×ı. - 1 ان - 1 -1 ×ı

 $\overline{2}$ 

#### Solicitud Carta de Crédito de Importación.

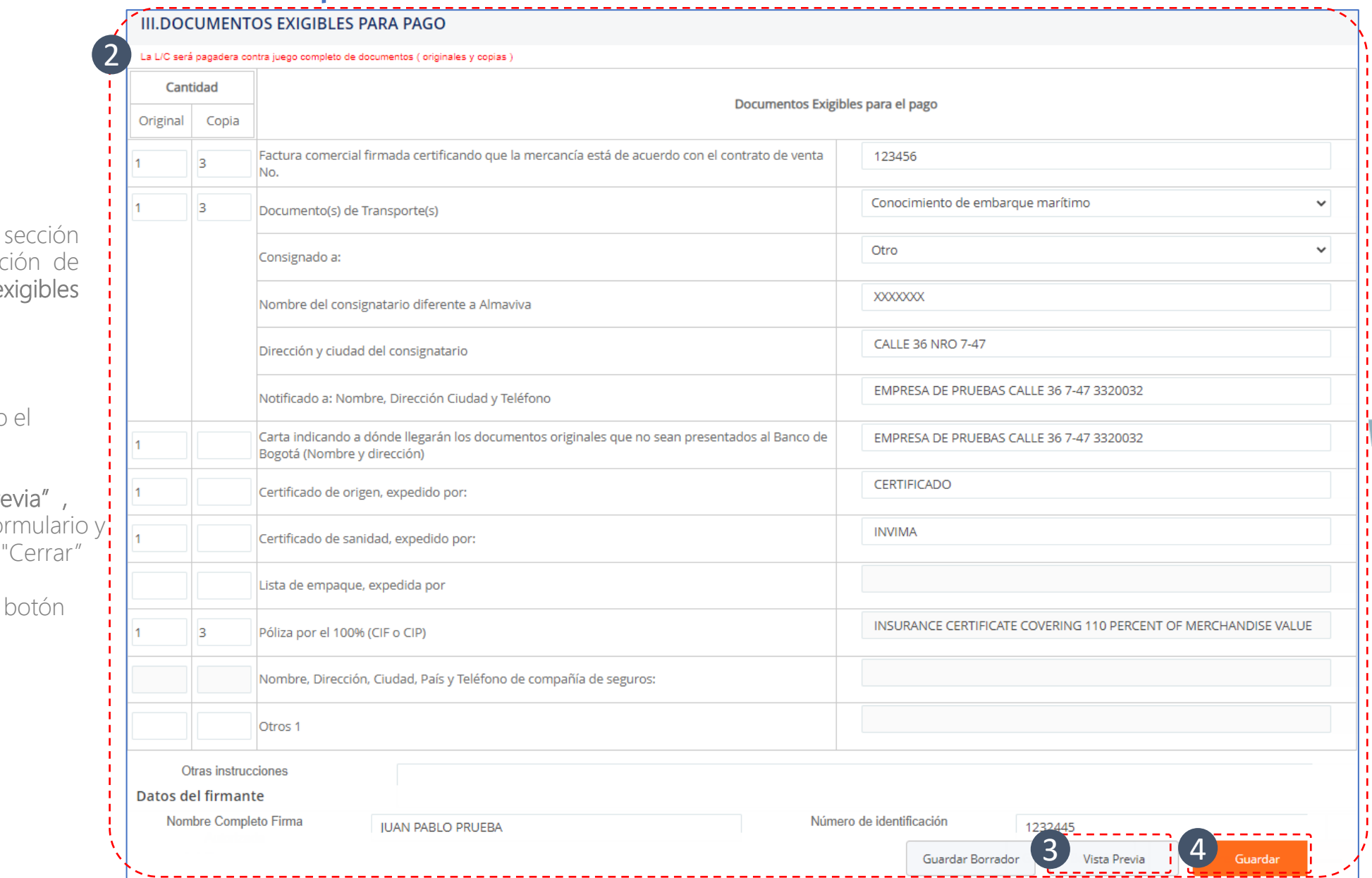

Ō

 $\overline{\mathbf{C}}$ 

E

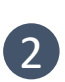

En la tercera registra la informad "Documentos e para el pago"

Una vez diligenciado formulario:

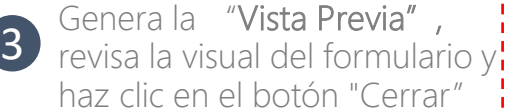

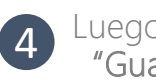

o haz clic en el ardar"

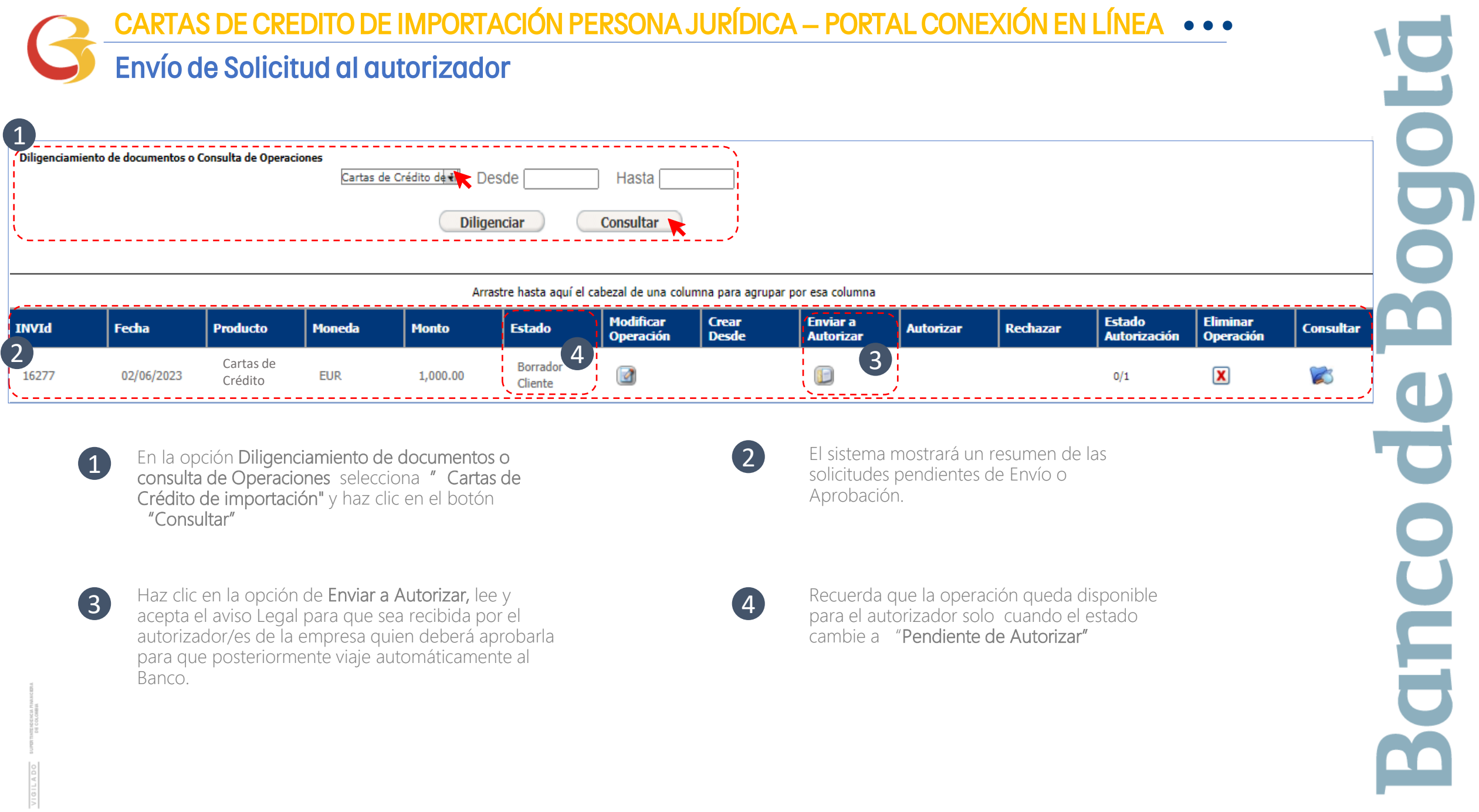

#### CARTAS DE CREDITO DE IMPORTACIÓN PERSONA JURÍDICA – PORTAL CONEXIÓN EN LÍNEA **• • •** Autorización y envío al banco.

El autorizador recibirá una notificación en el correo electrónico registrado y podrá ingresar al portal para aprobar las solicitudes "Pendientes de Autorizar"

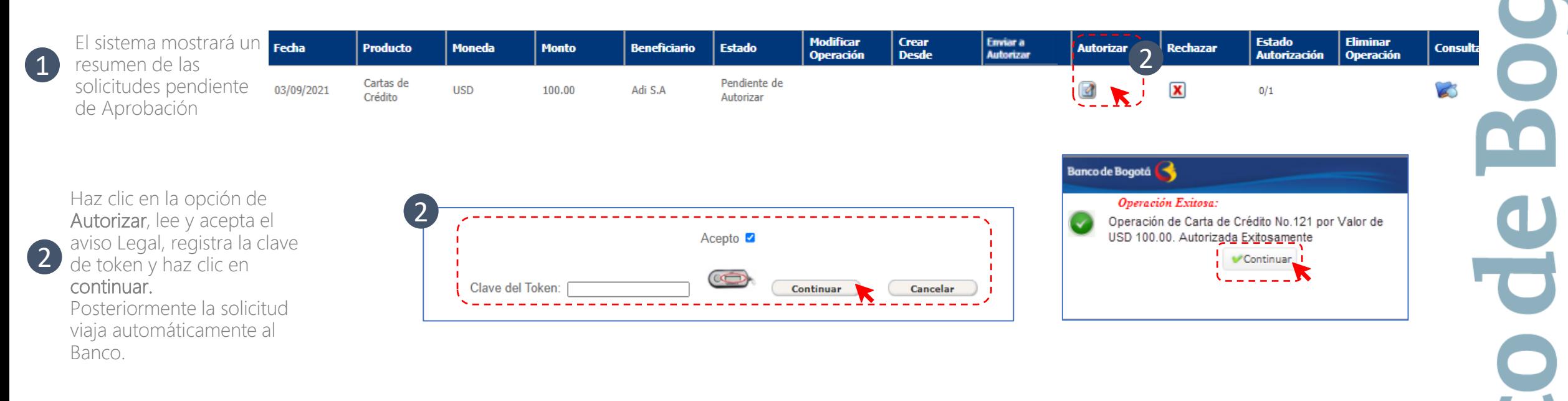

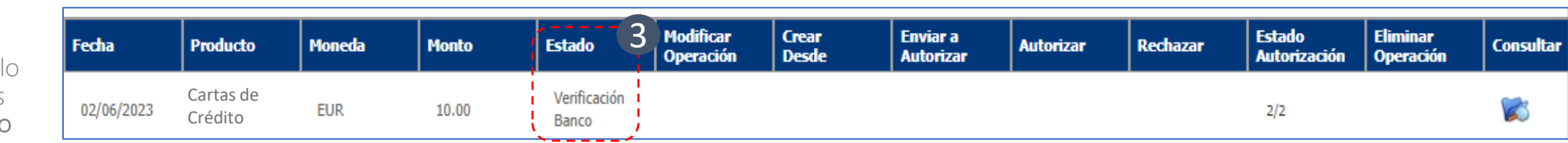

# Gracias

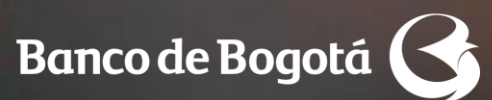

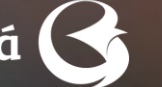

Cambiando Contigo